# **Samsung Pay - Intégration**

Contenu

[Comment configurer votre compte ?](#page-0-0) [Comment proposer le paiement Samsung Pay à vos clients ?](#page-1-0) [Les champs obligatoires](#page-2-0) [Comment réaliser des tests ?](#page-2-1) [Les codes de retour](#page-3-0) [Pages associées](#page-3-1)

### <span id="page-0-0"></span>Comment configurer votre compte ?

Vous devez vous rapprocher de votre responsable de compte pour obtenir les informations nécessaires permettant de configurer votre compte sur Monext Online (contrat et le nom de la banque).

Ensuite veuillez adresser une demande à notre équipe support avec les informations, afin qu'ils puissent procéder au paramétrage dans votre compte commerçant du centre administration en indiquant l'identifiant commerçant et le nom de l'alias du numéro de contrat à créer.

Vous devez réaliser des transactions 'pilote' pour valider le bon fonctionnement en production.

Dans le Centre administration de Monext Online, lors de la création du moyen de paiement, les champs à configurer sont les numéros de contrats Visa et Mastercard.

Contactez le [support Monext Online.](https://support.payline.com/hc/fr/requests/new)

- En intégration API Web ou PG Checkout (**recommandé**) :
	- Le commerçant utilisera le service ID (SID) de Monext Online;
	- Le Certificate Signing Request (CSR) de Monext Online.
- En intégration API Direct ou Merchant checkout :
	- $\circ$  Le commerçant doit récupérer son service ID (SID) sur le Partner Portal ;
	- Demande un Certificate Signing Request (CSR) à Monext Online et le communique au Partner Portal ;
	- Communique les addresses IPs de test/production via le Partner Portal afin que Samsung Pay puisse les déclarer dans le système ;
	- Définissez Monext comme passerelle de paiement : accédez à mes projets, créer un service et charger le CSR ;
	- Téléchargez le [SDK Samsung Pay](https://pay.samsung.com/developers/resource/sdk) et suivez [le guide](https://pay.samsung.com/developers/resource/guide) de Samsung Pay pour intégrer le SDK Samsung Pay.

Le code (card\_code) du moyen de paiement est : SAMSUNG\_PAY

Plus d'informations

[Présentation du moyen de paiement](https://docs.monext.fr/display/DT/Samsung+Pay)

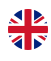

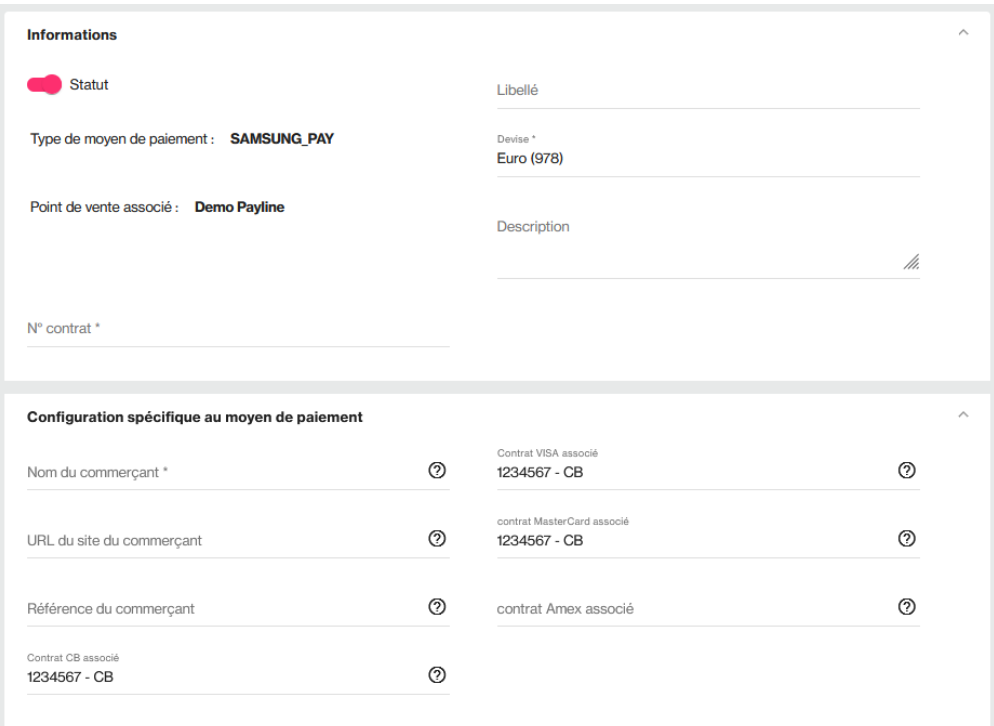

Pour mettre en place Samsung Pay sur Monext Online, vous devez [créer un compte Samsung Pay](https://pay.samsung.com/developers) et récupérer les informations ID Marchand pour configurer votre contrat Monext Online.

Ce moyen de paiement ne s'affiche pas sur iOS.

### <span id="page-1-0"></span>Comment proposer le paiement Samsung Pay à vos clients ?

#### **Les principes d'utilisation**

Une fois le moyen de paiement activé, il est utilisable au travers des fonctions Monext Online en indiquant le contrat du moyen de paiement Contrat\_Number.

Le mode d'intégration est disponible avec l'API WebPayment : services [doWebPayment](https://docs.monext.fr/display/DT/Webservice+-+doWebPaymentRequest) et [getWebPaymentDetails.](https://docs.monext.fr/display/DT/Webservice+-+getWebPaymentDetailsRequest) Le mode d'intégration avec l'API DirectPayment avec le service [doAuthorization](https://docs.monext.fr/display/DT/Webservice+-+doAuthorizationRequest) et [getTransactionDetails.](https://docs.monext.fr/display/DT/Webservice+-+getTransactionDetailsRequest)

Une fois le moyen de paiement activé, il est utilisable au travers des fonctions Monext Online.

#### **Les web services en mode Web (PG checkout)**

Il n'y a pas besoin d'interaction entre le commerçant et Samsung. De même il n'y pas besoin de déclarer d'adresse IP du commerçant.

- **Interfaces de paiement** : API WebPayment.
- **Paiement à la commande** : en utilisant le service [doWebPayment](https://docs.monext.fr/display/DT/Webservice+-+doWebPaymentRequest) avec payment.mode à CPT et [code Action](https://docs.monext.fr/display/DT/Codes+-+Action) à 101.
- **Paiement à l'expédition** : en utilisant les services [doWebPayment](https://docs.monext.fr/display/DT/Webservice+-+doWebPaymentRequest) et [doCapture](https://payline.atlassian.net/wiki/spaces/DT/pages/29753484/Webservice+-+doCaptureRequest) avec le [code Mode](https://docs.monext.fr/display/DT/Codes+-+Mode) à CPT et [code Action](https://docs.monext.fr/display/DT/Codes+-+Action) à 100.
- **Mode de paiement** : comptant, différé, avec le [code Mode](https://docs.monext.fr/display/DT/Codes+-+Mode) = CPT et DIF.
- **Demande d'annulation d'une autorisation non encaissée** : utilisez la fonction [doReset](https://payline.atlassian.net/wiki/spaces/DT/pages/29753563/Webservice+-+doResetRequest) permet au marchand de demander l'annulation totale ou partielle de la commande.
- **Demande de remboursement** d'une transaction remisée : utilisez la fonction [doRefund](https://payline.atlassian.net/wiki/spaces/DT/pages/29753552/Webservice+-+doRefundRequest) pour rembourser la commande.
- **La demande de crédit** avec le service [doCredit.](https://docs.monext.fr/display/DT/Webservice+-+doCreditRequest)
- **La demande de réautorisation** avec le service [doReauthorization.](https://docs.monext.fr/display/DT/Webservice+-+doReAuthorizationRequest)
- **Module fraude** : règles sur la transaction, l'acheteur et sur le moyen de paiement CB, Visa, Mastercard.

Les transactions OK sont flaggés sur le contrat CB associé avec un type de wallet Samsung Pay.

Les transactions KO sont flaggés soit :

- Sur un contrat Samsung Pay si c'est une erreur retournée par le moyen de paiement type wallet ;
- Sur un contrat CB si c'est une erreur retournée par l'acquéreur.

Dans les 2 cas, vous pourrez observer que la balise [transaction.externalWalletType c](https://docs.monext.fr/display/DT/Object+-+transaction)ontient la valeur SAMSUNG\_PAY.

#### **Les web services en mode Direct**

Les services disponibles : le service [doAuthorization](https://docs.monext.fr/display/DT/Webservice+-+doAuthorizationRequest) pour réaliser une demande de paiement. En direct, le commerçant doit se référer à la [documention Samsung Pay](https://pay.samsung.com/developers/tour/memberguide) dans la catégorie « Samsung Pay Web Checkout ».

### <span id="page-2-0"></span>Les champs obligatoires

Les champs obligatoires doivent être renseignés lors de la demande de paiement, dans le cas contraire la demande sera refusée.

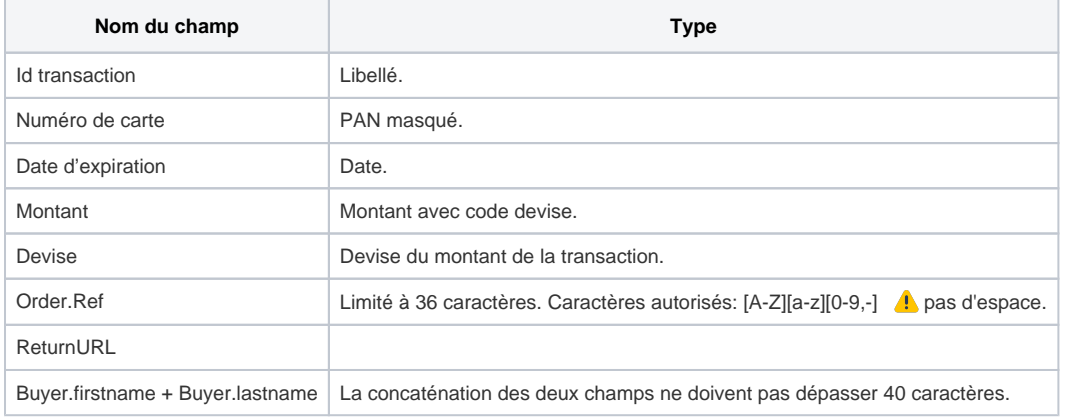

#### <span id="page-2-1"></span>Comment réaliser des tests ?

1. Pour réaliser un test, vous devez vous munir d'un smartphone Samsung compatible avec l'application Samsung Pay :

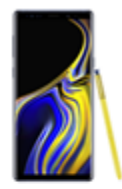

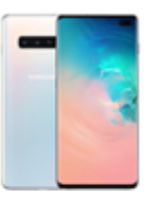

Galaxy S Galaxy S7/S7 edge Galaxy S8/S8+ Galaxy S9/S9+ Galaxy S10/S10+/S10e

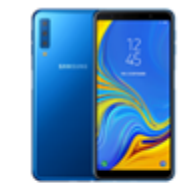

Galaxy A Galaxy A5 (2017), A6/A6+, A7, A8, A9,

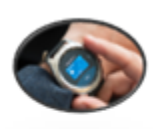

Wearable Gear S3 (Classic, Frontier)

Gear Sport Galaxy Watch

Samsung Galaxy S10, S10+ et S10e Samsung Galaxy S9 et S9+ Samsung Galaxy S8 et S8+ Samsung Galaxy S7 et S7 Edge Samsung Galaxy Note 8 Samsung Galaxy A8 2018 Samsung Galaxy A5 2017 Samsung Galaxy A6, A6+, A7, A8 et A9 2. Les applications fournies par SamsungPay doivent avoir été installées sur le téléphone en paramétrage d'usine et sans mise à jour, en conformité avec leur procédure d'installation.

### <span id="page-3-0"></span>Les codes de retour

Monext Online vous informe du résultat d'un paiement via le ShortMessage, selon le mode d'intégration proposé par le moyen de paiement.

- pour l'[API WebPayment](https://docs.monext.fr/display/DT/Paiement+Page+Web) avec le service [getWebPaymentDetails](https://docs.monext.fr/display/DT/Webservice+-+getWebPaymentDetailsRequest),
- pour l'[API DirectPayment](https://docs.monext.fr/display/DT/Paiement+Direct) en réponse du service [doAuthorization](https://docs.monext.fr/display/DT/Webservice+-+doAuthorizationRequest) de manière synchrone ou [getTransactionDetails](https://docs.monext.fr/display/DT/Webservice+-+getTransactionDetailsRequest) en réponse asynchrone.

Les états retournés :

- Le paiement est accepté avec l'état ACCEPTED et le code retour 00000.
- Le paiement est refusé avec l'état REFUSED. Le code varie en fonction du motif de refus (Par exemple : 01xxx pour une raison bancaire ou 04xxx pour une suspicion de fraude).

La gestion des états et des codes retour sont listés [ici.](https://docs.monext.fr/display/DT/Return+codes)

#### Les codes spécifiques :

<span id="page-3-1"></span>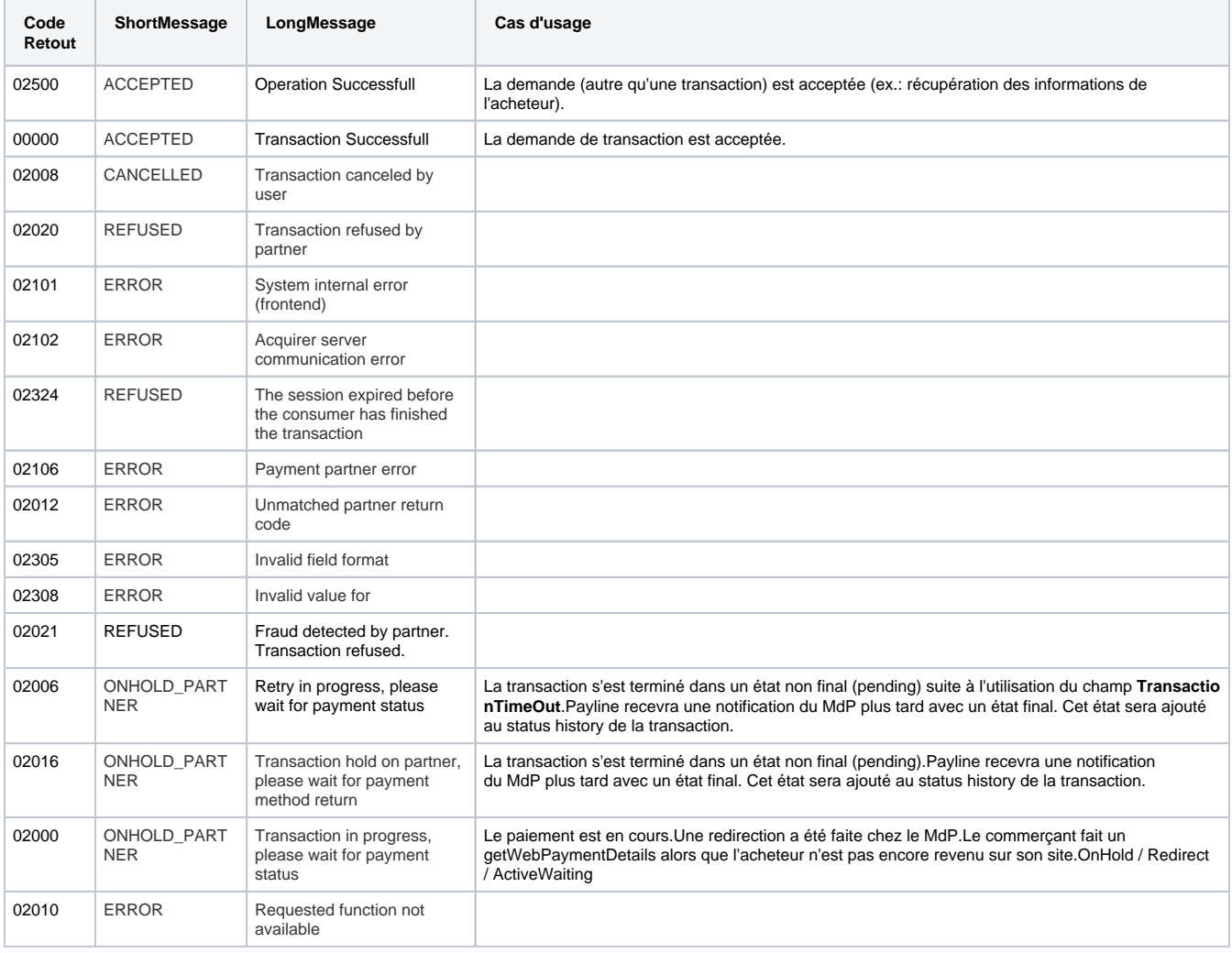

## Pages associées

- [Intégration 3D Secure 2 en mode API WebPayment](https://docs.monext.fr/pages/viewpage.action?pageId=888714390)
- [Intégration API WebPayment](https://docs.monext.fr/pages/viewpage.action?pageId=747145604)
- [PW Intégration Widget](https://docs.monext.fr/pages/viewpage.action?pageId=747145714)
- [PW L'API JavaScript](https://docs.monext.fr/display/DT/PW+-+L%27API+JavaScript)
- [PW Personnalisation du widget : Balises CSS](https://docs.monext.fr/display/DT/PW+-+Personnalisation+du+widget+%3A+Balises+CSS)
- [PW Personnalisation du widget : Feuille de style](https://docs.monext.fr/display/DT/PW+-+Personnalisation+du+widget+%3A+Feuille+de+style)
- [PW Personnalisation du widget : Fonction CallBack](https://docs.monext.fr/display/DT/PW+-+Personnalisation+du+widget+%3A+Fonction+CallBack)